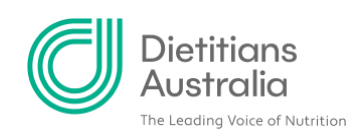

# **How to customise your profile on Share Plate**

**A guide for building your unique Share Plate profile and performing a number of actions like;** 

- **Accessing your profile**
- **Updating your profile picture**
- **Adding profile information**

## Accessing your profile

**Step 1: To access your profile, click your user menu at the top-right, followed by 'PROFILE'.** 

You may alternatively select the 'PROFILE' or 'COMPLETE YOUR PROFILE' options on the homepage.

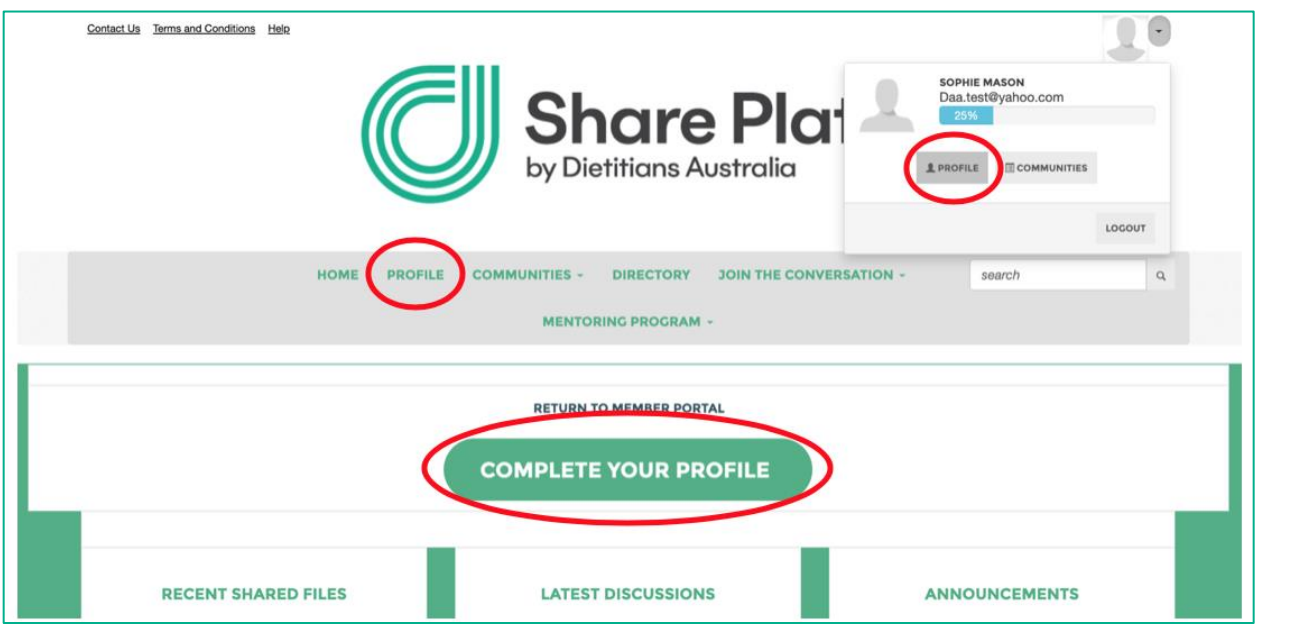

You'll then be taken to your Share Plate [profile page.](https://shareplate.dietitiansaustralia.org.au/profile)

**A** 1/8 Phipps Close, Deakin ACT 2600 | T 02 6189 1200 **E** info@dietitiansaustralia.org.au **W** dietitiansaustralia.org.au | **ABN** 34 008 521 480

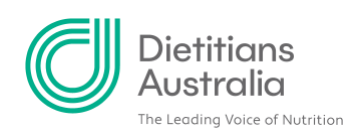

The different areas and account options are separated into the tabs highlighted in the image below.

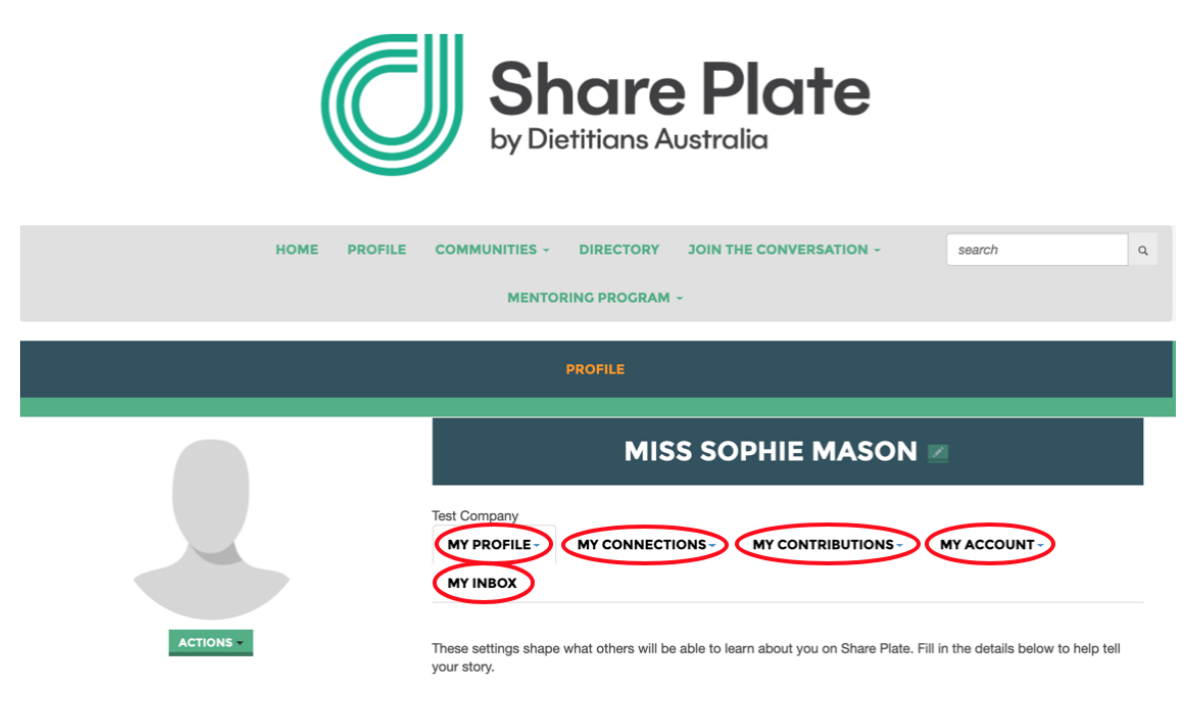

## Upload a profile picture

Uploading a profile picture is highly recommended as it lets other users "put a face to name". This unique identifier helps you to establish your online persona, giving you stronger connections to your communities.

#### **Step 1: Click 'Change Picture**

Click the 'ACTIONS' option located below your default profile image. Click 'Change Picture' from the drop-down.

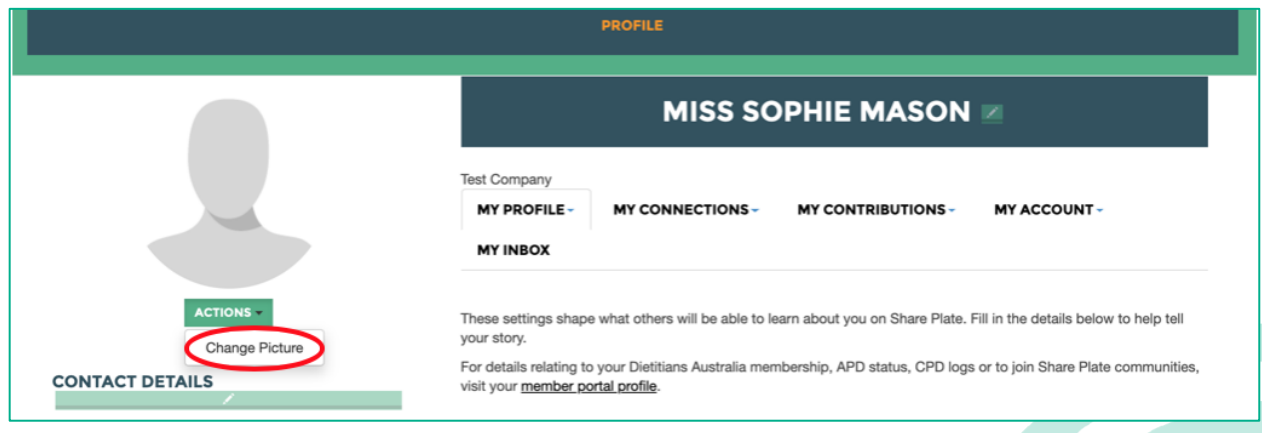

How to customise your profile on Share Plate

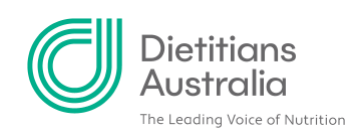

#### **Step 2: Upload your image.**

Browse your computer for your desired image, or use any of the available third-party options (e.g. connect to Facebook, Google Photos, Instagram, etc.).

Once you have selected your desired image, crop it to fit Share Plate's size requirements and then click 'Save'.

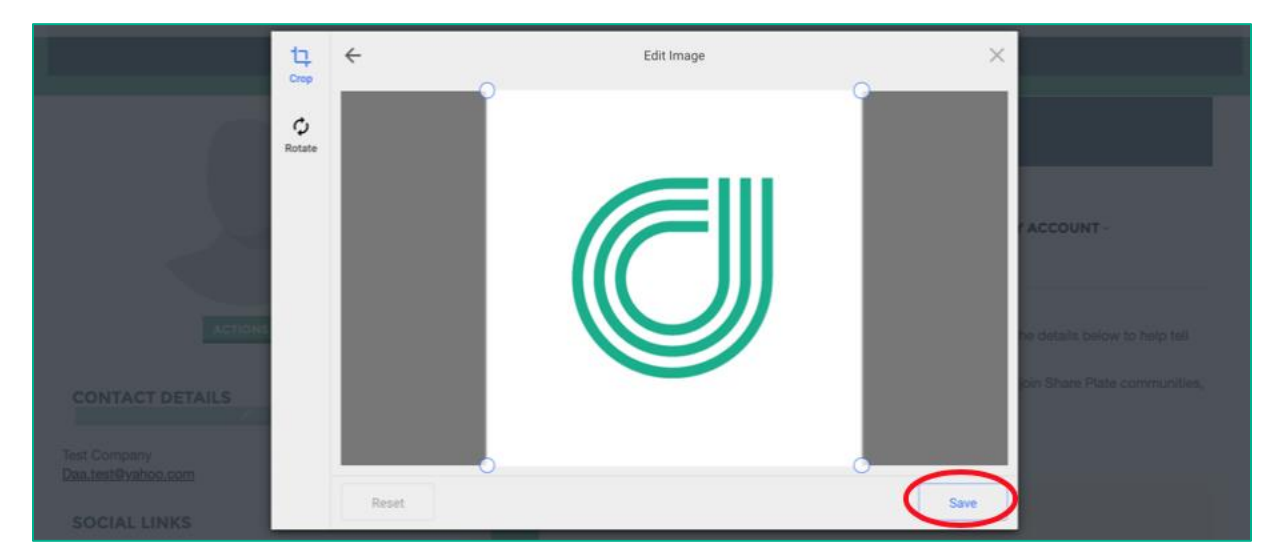

## Managing your personal information

From the 'My Profile' page, shape the information about yourself you'd like to share with fellow Share Plate members.

#### **Step 1: Write a personal bio**

Select the 'ADD' option and write a short message to introduce yourself and tell your story.

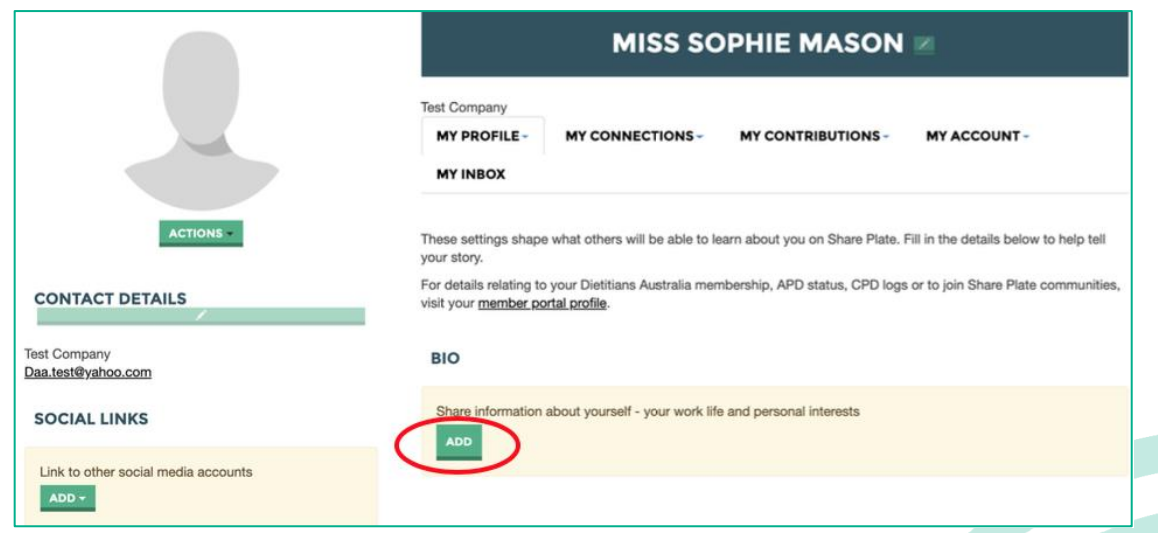

How to customise your profile on Share Plate

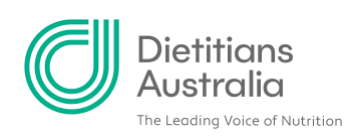

### **Step 2: List your Job History, Education, and 'Honors and Awards' by providing details to the corrisponding sections.**

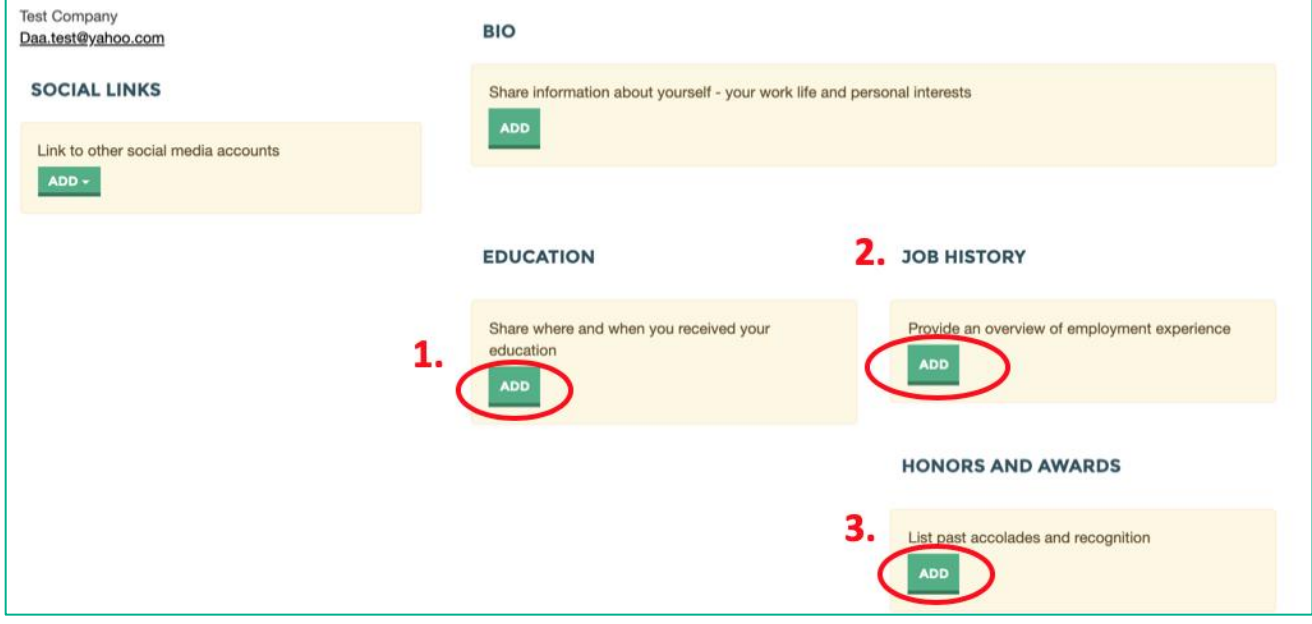

Congratulations! You're now ready to customise your profile in Share Plate. For other tips and resources visit<https://shareplate.dietitianaustralia.org.au/help>

\_\_\_\_\_\_\_\_\_\_\_\_\_\_\_\_\_\_\_\_\_\_\_\_\_\_\_\_\_\_\_\_\_\_\_\_\_\_\_\_\_\_\_\_\_\_\_\_\_\_\_\_\_\_\_\_\_\_\_\_\_\_\_\_\_\_\_\_\_\_\_\_\_\_\_\_\_\_

How to customise your profile on Share Plate